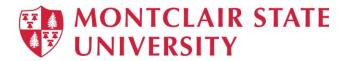

# **Word 2019: Using Section Breaks**

Section formatting allows you to apply different page layout settings within the same document. For example, you can change the following formats for each section:

- Margins
- Paper size or orientation
- Page borders
- Vertical alignment
- · Headers and footers
- Columns
- Page numbering
- Footnotes and endnotes

**Section breaks** are used to divide the document into sections. Once section breaks are inserted, you can format each section separately. For example, format a section as a single column for the introduction of a report, and then format the next section as two columns for the report's body text.

Different types of section breaks:

- Next page inserts a section break and starts the new section on the next page
- Continuous inserts a section break and starts the new section on the same page
- Odd page or Even page inserts a section break and starts the new section on the next oddnumbered or even-numbered page

When working with section breaks it is advised to turn on the formatting marks so you can see the section breaks in the document.

Click the Show/Hide button <sup>¶</sup> in the Paragraph group

When working with sections it is important to check the **status bar** to see what section you are working in before you apply any formatting. The status bar is located at the bottom of the screen.

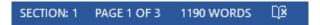

#### NOTE: If the section numbers do not appear on the status bar:

- 1) Right-click on the status bar
- 2) Click on Section

The following is an example of a document before any section formatting. Note that the entire document is formatted as one column (one section).

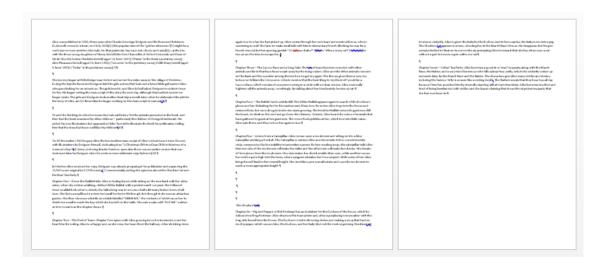

To format only a section of the document into two columns you must insert section breaks at the beginning and at the end of the section to be formatted.

- 1) Click at the beginning of the text that will begin the new section
- 2) Click on the Layout tab
- 3) Click on Breaks
- 4) Under Section Breaks click Continuous

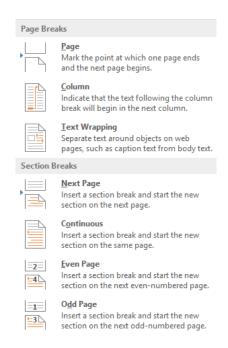

Selecting **Continuous** will allow the text to remain on the same page, yet be a separate section.

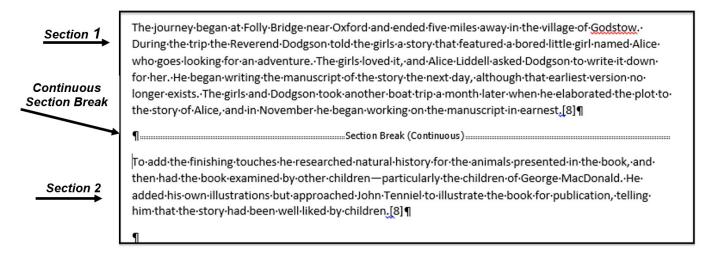

The document is now divided into two sections. Above the Section Break line is **Section 1**; below the Section Break line is **Section 2**.

#### To Format Section 2 into Two Columns:

- 1) Check the Status Bar to confirm that you are in Section 2
- 2) Click on the Layout tab
- 3) Click on Columns
- 4) Click on Two

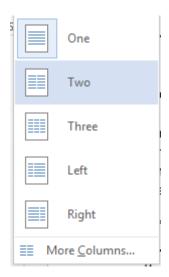

A section break needs to be inserted to specify the end of the section and return page 3 to one column.

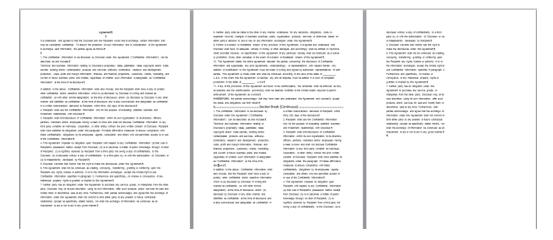

# To Return Page 3 to the Original One Column Formatting:

- 1) Click at the bottom of page 2
- 2) Click on the Layout tab
- 3) Click on Breaks
- 4) Click on Next Page

# To Return Page 3 to One Column Formatting:

- 1) Click on page 3 and confirm that you are in Section 3
- 2) Click the Layout tab
- 3) Click on Columns
- 4) Click on One

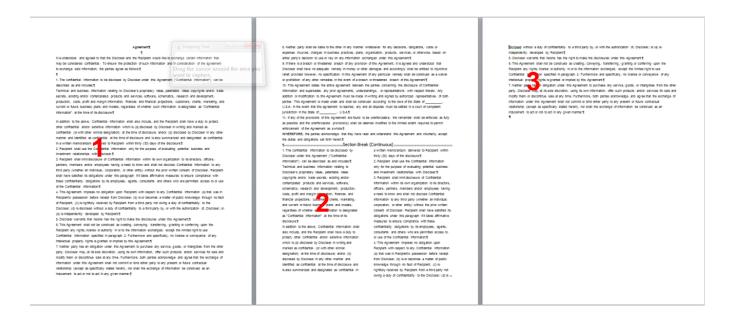

Now that page 3 is a separate section, additional page formatting may be applied.

## **Paper Size and Orientation**

#### To Change the Orientation of Page 3 to Landscape:

- 1) Check the Status Bar to confirm that you are in Section 3
- 2) Click on the Layout tab
- 3) Click on Orientation
- 4) Click on Landscape

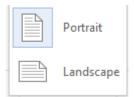

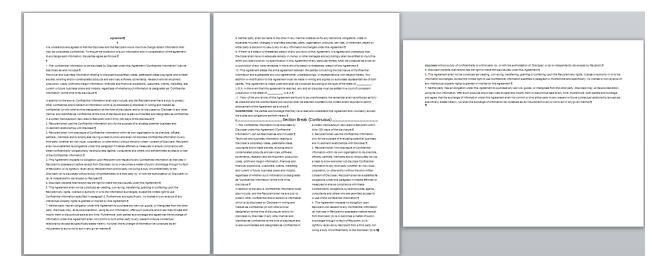

#### **Headers and Footers**

There are instances when different headers and footers are needed within the same document. *For example:* to apply a header on page 3 that is different from the header on pages 1 and 2.

## To Create a Header on Pages 1 and 2:

- 1) Starting on page 1, section 1, click on the **Insert** tab
- 2) Click on **Header** in the **Header & Footer** group
- 3) Choose a style for the header
- 4) Click in the **Header Section 1** area and type the header information

#### To Add a Different Header on Page 3:

- 1) Click in the **Header Section 3** area on page 3
- 2) Turn off Link to Previous in the Navigation group on the Header & Footer Tools tab

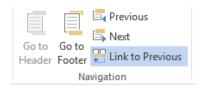

3) Type a new header for page 3

## To Add Page Numbers on Page 1 and 2:

- 1) Starting on page 1, click on the Insert tab
- 2) Click on Page Number in the Header & Footer group
- 3) Highlight Bottom of Page
- 4) Choose the style and location for the page number

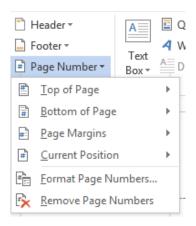

## To Change the Starting Number on Page 3 to read Page 1:

- 1) Highlight the page number in the **Footer Section 3** area
- 2) Click on Page Number on the Header & Footer Tools tab
- 3) Click on Format Page Numbers
- 4) Under Page numbering select Start at:
- 5) Type the page number that you want page 3 to start with
- 6) Click on **OK**

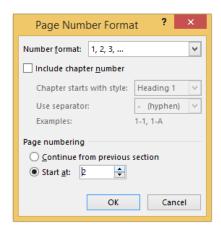